# **GUIDA**

# **Presentazione Domanda** *on line* **per la richiesta di Attribuzione degli Scatti Stipendiali**

La domanda di partecipazione alla procedura di attribuzione degli scatti stipendiali deve essere presentata esclusivamente *on line* per via telematica utilizzando la pagina dedicata, sulla piattaforma informatica PICA **(P**iattaforma **I**ntegrata **C**oncorsi **A**tenei**)**, raggiungibile al *link* <https://pica.cineca.it/unina/scatti-stipendiali-2022-1s/>

Non sono ammesse altre forme di invio delle domande o di documentazione utile per la partecipazione alle procedure di attribuzione degli scatti stipendiali. Gli utenti abilitati all'accesso alla piattaforma sono gli aventi diritto a partecipare alla procedura, i cui nominativi sono pubblicati ed aggiornati sul Portale dell'Ateneo di Napoli Federico II alla pagina

<https://www.unina.it/ateneo/docenti-e-ricercatori/scatti-stipendiali>

#### **INDICE DELLA GUIDA**

- **1. ACCESSO alla procedura PICA**.
- **2. CREAZIONE della domanda** *online*.
- **3. COMPILAZIONE della domanda** *online*:
	- 1. Pagina "**Dati anagrafici e recapiti**";
	- 2. Pagina "**Domanda di ammissione alla valutazione**";
	- 3. Pagina "**Attività di ricerca nel periodo oggetto di valutazione**";
	- 4. Pagina "**Attività gestionali nel periodo oggetto di valutazione**";
	- 5. Pagina "**Attività didattica nel periodo oggetto di valutazione**";
	- 6. Pagina "**Attività didattica nel periodo oggetto di valutazione (da compilare nel caso di trasferimento da altro ateneo o da altro dipartimento)**".
- **4. FIRMA E INVIO della domanda** *online*.

#### **1. ACCESSO alla procedura PICA**

Per procedere alla compilazione della domanda *on line* tramite la piattaforma Pica il candidato dovrà **autenticarsi** avendo a disposizione un collegamento Internet attivo e una postazione pc con un *browser* compatibile (versioni aggiornate di Chrome, Firefox, Edge, Safari). Pica permette l'accesso ai contenuti specifici solo previa autenticazione dell'utente. L'autenticazione è possibile tramite **credenziali istituzionali Unina**, **credenziali** *Loginmiur* e **SPID**.

Per l'accesso alla procedura bisogna:

- digitare nella barra degli indirizzi del browser o cliccare sul seguente *link* <https://pica.cineca.it/unina/scatti-stipendiali-2022-1s/> ;
- premere il pulsante "*Gestisci le domande*";
- scegliere la modalità di autenticazione: SPID, Credenziali Istituzionali, oppure, dal menù a tendina Credenziali, selezionare *Loginmiur*;
- selezionare, tra i vari Atenei, l'icona con il logo dell'Università degli Studi di Napoli Federico II;
- inserire le credenziali d'accesso e cliccare su "*Login"*;
- cliccare nuovamente sull'icona con il logo dell'Università degli Studi di Napoli Federico II;
- selezionare dal menù a tendina "*Tipologia/Category"* la voce "*Scatti stipendiali";*
- selezionare la procedura di interesse: *Procedura - cod. 2\_sc\_2022\_1s22 - per la richiesta di attribuzione a professori e ricercatori universitari degli scatti stipendiali, ai sensi del vigente Regolamento di Ateneo emanato con D.R. n. 2244/2021* - **CODICE PROCEDURA 2\_SC\_2022\_1S22;**
- una volta aperta la pagina dedicata alla procedura, cliccare sul bottone in fondo alla pagina "*Gestisci le domande/Manage your applications*"

GESTISCI LE DOMANDE / MANAGE YOUR APPLICATIONS

#### **2. CREAZIONE della domanda** *online*

L'utente autenticato, per creare una nuova domanda, deve cliccare sul bottone "*Compila una nuova domanda/New Submission*".

> Domande in bozza / Draft applications: 0 Domande presentate / Submitted applications: 0 Compila una nuova domanda / New submission

Accede così all'*Indice/Index*, che consente di visualizzare le pagine di cui si compone la domanda *online*.

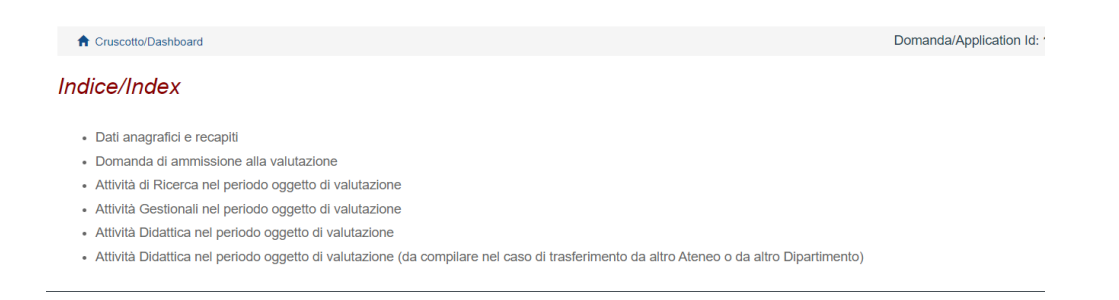

## Al di sopra dell'indice visualizza il "*Cruscotto/Dashboard*" con accanto il n. Id di Domanda/*Application.*

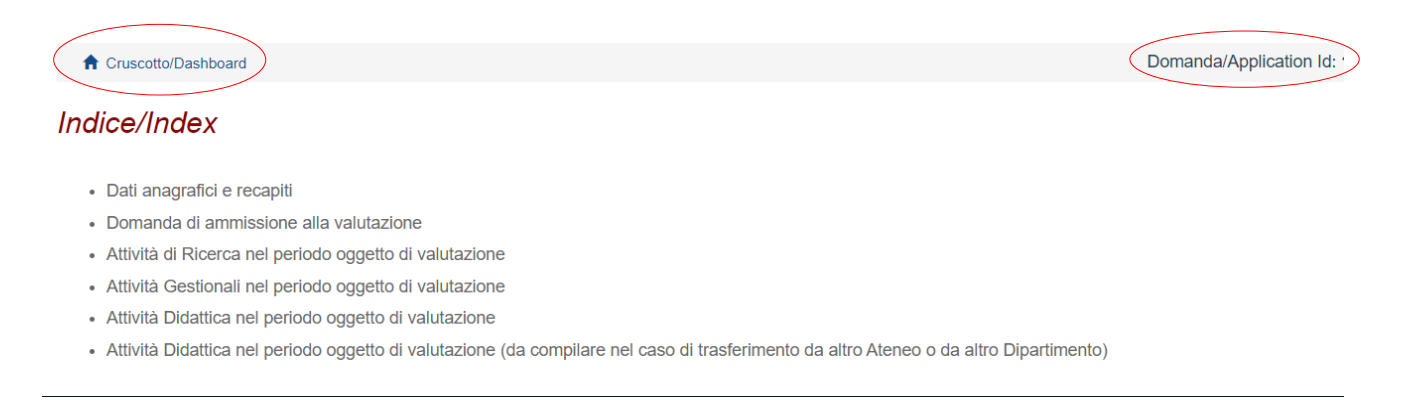

Cliccando sul *Cruscotto* è possibile tornare alla *home* della domanda, in cui sono presenti 4 bottoni che consentono al/alla candidato/a di modificare/verificare/firmare e presentare/eliminare la domanda che si ha in bozza.

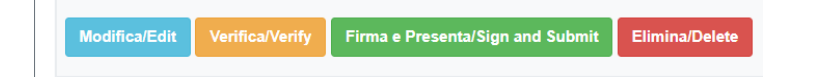

La domanda **non ancora firmata e presentata** può essere modificata, o eliminata.

La domanda **firmata e presentata** può essere ritirata per la creazione e presentazione di una nuova domanda.

Ogni utente NON può avere più di una domanda attiva/aperta contemporaneamente.

#### **3. COMPILAZIONE della domanda** *online*

La domanda *online* consta di una pagina indice e di 6 pagine, contenenti i dati utili per l'invio e la presentazione della domanda.

Le prime 5 pagine devono essere compilate da tutti gli utenti; **la pagina n. 6 viene compilata solo dagli utenti con doppia afferenza nel periodo di valutazione.** 

L'utente può navigare nelle varie pagine della domanda attraverso i bottoni "Precedente"/"Successiva" visualizzati agli angoli della pagina.

L'utente, compilata la pagina, deve cliccare sul pulsante "*Salva e prosegui*" per salvare i dati inseriti.

#### **3.1 PAGINA "***DATI ANAGRAFICI E RECAPITI*".

La prima pagina della domanda *online* è dedicata ai dati anagrafici e ai recapiti del/la candidato/a.

Si compone di un'unica sezione, **Sez.A** - "*Dati anagrafici/Personal data*", in cui il/la candidato/a trova **precompilati** dal sistema i dati relativi a:

- o *Nome;*
- o *Cognome;*
- o *Sesso;*
- o *Data di nascita;*
- o *Cittadinanza italiana;*
- o *Codice fiscale;*
- o *Stato di nascita;*
- o *Comune di nascita*.

Nel riquadro successivo "*Residenza/Domicilio/Permanent Address*", il/la candidato/a **deve inserire obbligatoriamente i propri dati** relativi alla Residenza o al Domicilio:

- o *Paese*;
- o *Comune* (iniziare a scrivere le prime lettere e poi cliccare su quella restituita dal sistema);
- o *Indirizzo*;
- o *Numero civico*;
- o *Cap*.

Nel riquadro "*Recapiti telefonici e telematici*", sono già **precompilati** dal sistema (ma il/la candidato/a può modificarli) i **dati obbligatori** di:

- o *Telefono fisso*;
- o *Telefono mobile*;
- o *Indirizzo e-mail*.

Il/La candidato/a **può indicare**, inoltre, **il proprio indirizzo PEC** (preferibilmente quello istituzionale).

Compilata la pagina, cliccare sul pulsante "*Salva e prosegui*" per salvare i dati inseriti. Se si clicca sul pulsante in basso a destra " <sup>→</sup> *Successiva/Next*", i dati non verranno salvati.

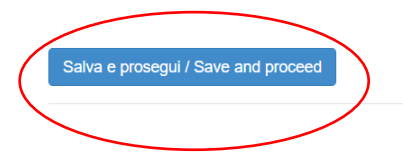

#### **3.2 PAGINA "***DOMANDA DI AMMISSIONE ALLA VALUTAZIONE*".

La seconda pagina concerne la domanda di ammissione alla valutazione.

È composta dalle Sezioni da **B** → **G**.

**Sez.B** - "*Dati di Carriera relativi al ruolo/qualifica attuale*", in cui il candidato/a trova **precompilati** dal sistema i dati relativi a:

- o *Qualifica attuale* (qualifica ricoperta dal candidato al momento della presentazione della domanda - ad es. P.A. - che potrebbe differire da quella per la quale il/la candidato/a chiede l'attribuzione dello scatto - ad es. R.U.);
- o *Dipartimento di afferenza*.

**Sez.C** - "*Dati di Carriera relativi al periodo oggetto di valutazione*", in cui il/la candidato/a **deve scegliere** una delle seguenti **opzioni** relative all'afferenza**:**

- o *di aver afferito per tutto il periodo oggetto di valutazione presso un unico Dipartimento;*
- o *di aver afferito per il periodo oggetto di valutazione presso più Dipartimenti/Atenei (da cliccare nel caso di trasferimento da altro Ateneo o di cambio afferenza dipartimentale);*

**Sez.D** - **"***Dichiarazione di periodi di aspettativa"*, in cui il/la candidato/a **deve scegliere** una delle seguenti **opzioni:**

- o *di NON essere stato in aspettativa per tutto il periodo oggetto di valutazione*;
- o *di essere stato in aspettativa per TUTTA la durata del periodo oggetto di valutazione* (in questo caso il/la candidato/a **non** dovrà compilare la/le successiva/e pagina/e relativa/e all'attività didattica);

 $\rightarrow$  Successiva/N

o *di aver usufruito durante il periodo oggetto di valutazione dei seguenti periodi di aspettativa*. Scegliendo tale opzione, si apre un'ulteriore maschera "*Periodi di aspettativa nel periodo oggetto di valutazione*", in cui il/la candidato/a **deve indicare i periodi di collocamento in aspettativa**. In questa ipotesi il/la candidato/a dovrà compilare la/le successiva/e pagina/e relativa/e all'attività didattica **solo per i periodi in cui non è stato in aspettativa**.

**Sez.E** - "*Dichiarazione di prestato effettivo servizio*", che il/la candidato/a **deve obbligatoriamente spuntare**.

**Sez.F** - "*Dichiarazione sostitutiva di atto di notorietà*", che il/la candidato/a **deve obbligatoriamente spuntare**.

**Sez.G** - "*Autorizzazione al trattamento dati personali*", in cui il/la candidato/a **deve obbligatoriamente spuntare** entrambe le caselle.

Compilata la pagina, cliccare sul pulsante "*Salva e prosegui*" per salvare i dati inseriti. Se si clicca sul pulsante in basso a destra " <sup>→</sup> *Successiva/Next*", i dati non verranno salvati.

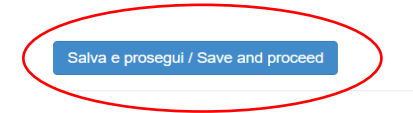

#### $\rightarrow$  Successiva/Next

#### **3.3 PAGINA "***ATTIVITÀ DI RICERCA NEL PERIODO OGGETTO DI VALUTAZIONE*".

La terza pagina concerne l'attività di ricerca.

È composta dalle Sezioni da **H** → **M** (la **sezione K** è visualizzabile **solo** dal/la candidato/a cessato/a dai ruoli accademici).

**Sez.H** - "*Periodo oggetto di valutazione*", **precompilata** dal sistema in riferimento al biennio/triennio di valutazione;

**Sez.I** - "*Dichiarazione obbligatoria - Prodotti validi ai fini della VQR per l'attribuzione dello scatto*", in cui il/la candidato/a **deve scegliere** una delle seguenti **opzioni**:

o *di POSSEDERE, nel periodo oggetto di valutazione, almeno 2 prodotti della ricerca validi ai fini della VQR ed utili ai fini dell'attribuzione dello scatto*;

o *di NON POSSEDERE, nel periodo oggetto di valutazione, almeno 2 prodotti della ricerca validi ai fini della VQR ed utili ai fini dell'attribuzione dello scatto*. In questa ipotesi, il/la candidato compilerà solo la Sez.M denominata "*Inserimento ulteriori Prodotti della Ricerca e Attività di Ricerca condotte nel periodo oggetto di valutazione*" della pagina della ricerca (e non anche le altre sezioni);

**Sez. J** - "*Inserimento Prodotti della ricerca in Modalità Automatica presenti nel catalogo di Ateneo Iris*".

Il/La candidato/a nella presente sezione **deve selezionare**, attraverso il pulsante "*Cerca/Search*", *da LoginMiur almeno 2 prodotti della ricerca e (fino a un massimo di 4)*, che intende sottoporre a "valutazione".

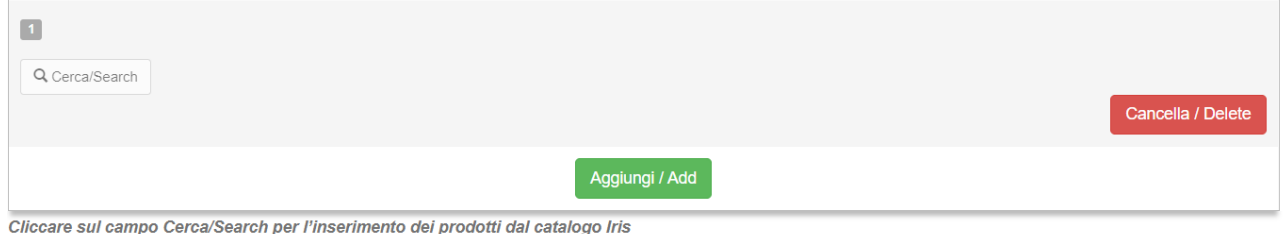

E'sempre necessario selezionare una delle righe restituite dalla ricerca (anche se la riga restituita è una sola), cliccandoci sopra.

#### **Sez.K** - "*Inserimento Prodotti della ricerca in Modalità Manuale presenti nel catalogo di Ateneo Iris*".

Si tratta di una sezione visibile solo al/la candidato/a **cessato/a** dai ruoli accademici che ha la possibilità, laddove non avesse più attive le credenziali LoginMiur, **di inserire manualmente** *almeno 2 prodotti della ricerca e (fino a un massimo di 4)*, che intende sottoporre a "valutazione".

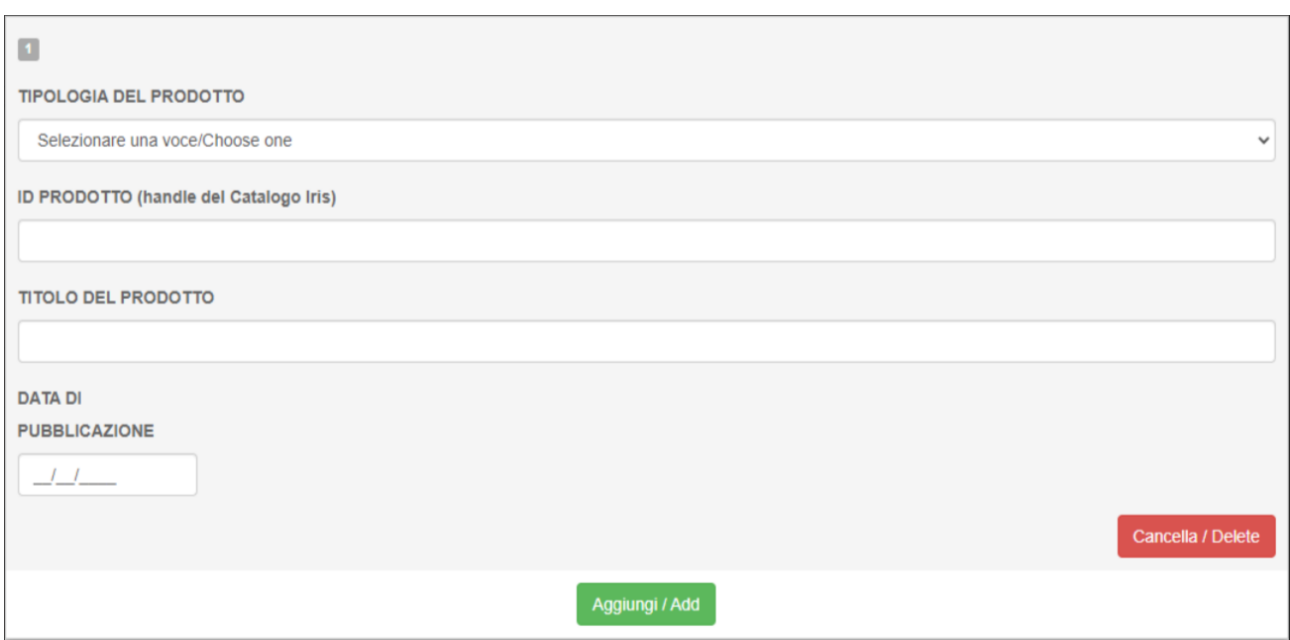

#### **Sez.L** - "*Inserimento documentazione dei prodotti della ricerca non indicanti DOI/ISBN/ISSN*".

Si tratta di una sezione che deve compilare solo il/la candidato/a che abbia indicato nelle sezioni precedenti prodotti della ricerca sprovvisti di DOI/ISBN/ISSN; per questi prodotti il/la candidato/a **deve nuovamente riportarne il titolo** e **caricare** qualunque documento utile in formato **pdf** (es. copertina, frontespizio, indice, pagina *web*, *etc*.) dal quale possa evincersi in modo inequivocabile la data di pubblicazione del prodotto.

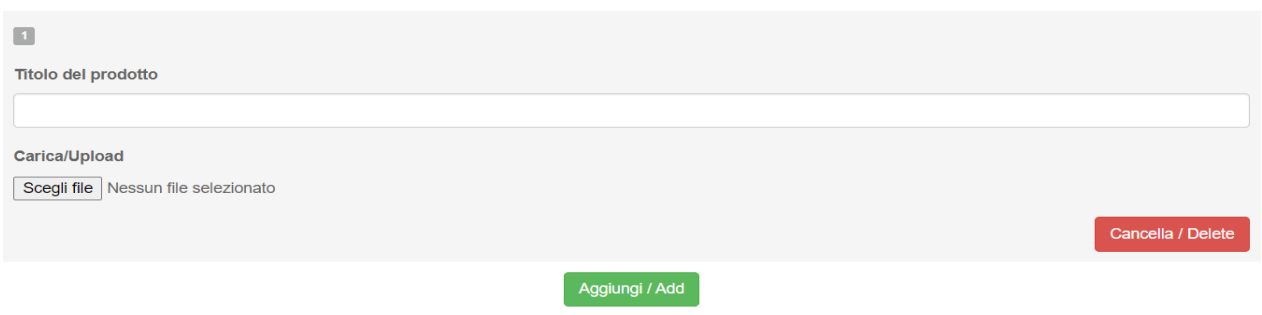

### **Sez.M** - "*Inserimento ulteriori Prodotti della Ricerca e Attività di Ricerca condotte nel periodo oggetto di valutazione*".

Il/La candidato/a nella presente sezione **deve elencare** nei *box* sottostanti **gli ulteriori prodotti della ricerca** da non sottoporre a "valutazione" (che non ha già indicato nelle altre sezioni) e presenti nel catalogo di Ateneo Iris; nonché **descrivere** l'**ulteriore attività di ricerca** espletata nel periodo oggetto di valutazione.

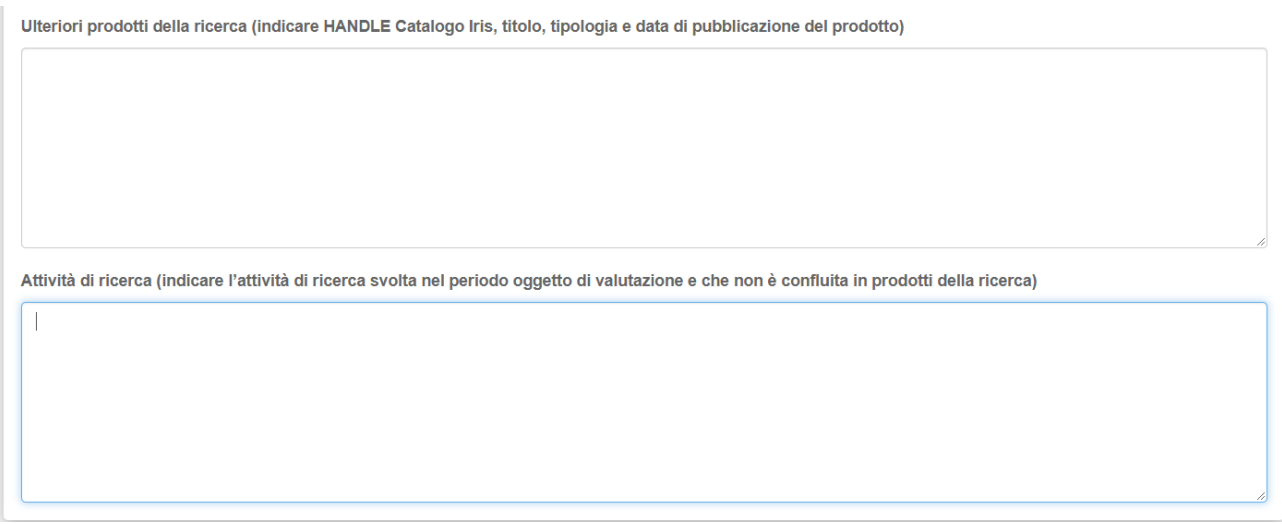

Compilata la pagina, cliccare sul pulsante "*Salva e prosegui*" per salvare i dati inseriti. Se si clicca sul pulsante in basso a destra " <sup>→</sup> *Successiva/Next*", i dati non verranno salvati.

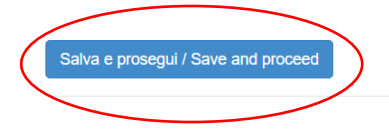

#### **3.4 PAGINA "***ATTIVITÀ GESTIONALI NEL PERIODO OGGETTO DI VALUTAZIONE*".

La quarta pagina concerne l'attività gestionale.

È composta dalle Sezioni **N** → **O**.

**Sez.N** - "*Periodo oggetto di valutazione*", **precompilata** dal sistema in riferimento al biennio/triennio di valutazione.

Sez O – "*Attività gestionali*", in cui il/la candidato/a può descrivere gli incarichi gestionali che gli sono stati affidati e che ha svolto durante il periodo oggetto di valutazione.

Sez.O - Attività Gestionale Indicare tutti gli incarichi gestionali eventualmente affidati e svolti nel periodo oggetto di valutazione. Lasciare in bianco in caso di assenza di incarichi gestionali

Compilata la pagina, cliccare sul pulsante "*Salva e prosegui*" per salvare i dati inseriti. Se si clicca sul pulsante in basso a destra " <sup>→</sup> *Successiva/Next*", i dati non verranno salvati.

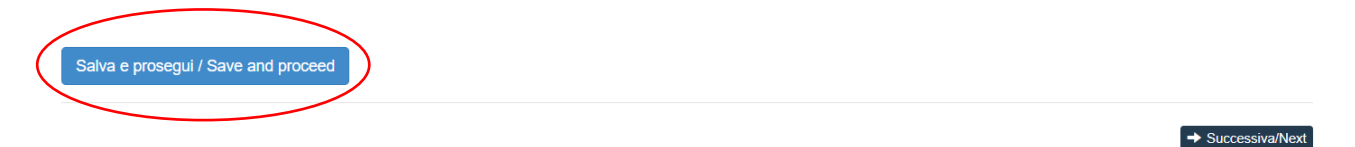

#### **3.5 PAGINA "***ATTIVITÀ DIDATTICA NEL PERIODO OGGETTO DI VALUTAZIONE*".

La quinta pagina concerne l'attività didattica.

È composta dalle Sezioni da **P** → **U**.

La presente pagina **non** deve essere compilata nel caso in cui il/la candidato/a, nella **Sez. D** "*Dichiarazione di periodi di aspettativa*", abbia selezionato la dichiarazione "*di essere stato in aspettativa per TUTTA la durata del periodo oggetto di valutazione*". In tal caso il/la candidato/a visualizza il seguente messaggio "*Compilazione conclusa: periodo di aspettativa usufruito per tutto il periodo di valutazione*", "*Puoi procedere alla presentazione della domanda*".

 $\rightarrow$  Successiva/Next

**Sez.P** - "*Periodo oggetto di valutazione*", **precompilata** dal sistema in riferimento al biennio/triennio di valutazione.

**Sez.Q** - "*Attività Didattica"*, in cui il/la candidato/a **deve**, in riferimento agli insegnamenti e/o moduli e/o attività didattiche integrative svolte:

- o **selezionare** dal menù a tendina l'*Anno accademico*;
- o **compilare** il campo libero *Denominazione Insegnamento o Modulo*;
- o **indicare** il *Periodo dal* \_\_/\_\_/\_\_\_\_ *al* \_\_/\_\_/\_\_\_\_;
- o **selezionare**, in riferimento alla *Titolarità Insegnamento*, dal menù a tendina **la voce SI/NO**;
- o **indicare**, nel campo libero, il *Numero Ore*.

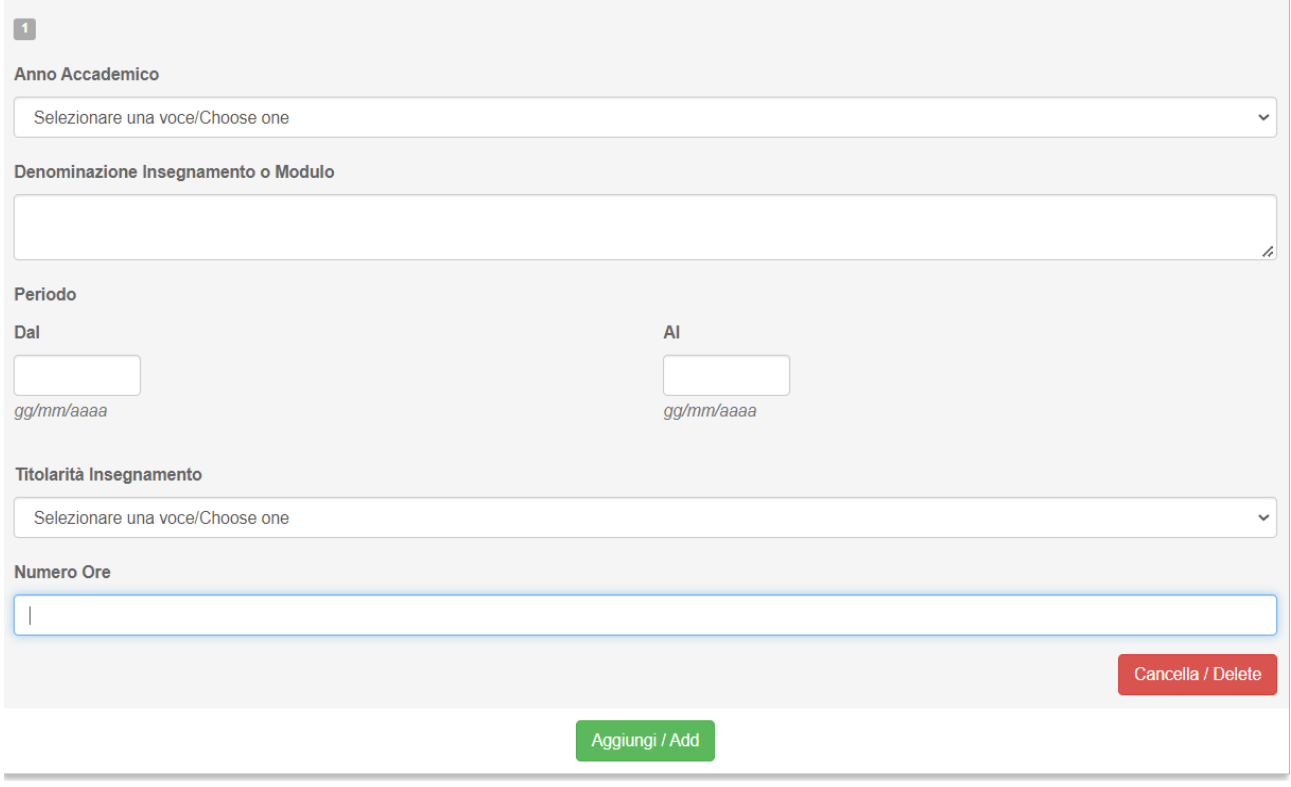

**Sez.R** - "*Dichiarazione di attività di servizio agli studenti e di valutazione dell'apprendimento*", che il/la candidato/a **deve obbligatoriamente spuntare**.

**Sez.S** - "*AVVERTENZA*" per la corretta funzionalità della sezione successiva.

**Sez.T** - "*Genera attestazione del Direttore del Dipartimento*" in cui il/la candidato/a visualizza **precompilata** l'attestazione del Direttore del Dipartimento di afferenza.

Il/La candidato/a **deve** cliccare sul tasto "*Stampa questa pagina*", al fine di generare il *file pdf* della relazione dell'attività didattica svolta e del servizio agli studenti contenente, in calce, l'attestazione del Direttore del Dipartimento.

Stampa questa pagina / Print this page DOPO AVER STAMPATO E FATTO FIRMARE DIGITALMENTE DAL DIRETTORE, CARICARE IL FILE ESCLUSIVAMENTE IN FORMATO P7M NELLA SEZIONE SOTTOSTANTE

Il/La candidato/a **deve trasmettere** tale file in formato *pdf* al Direttore del Dipartimento di afferenza, affinché lo firmi digitalmente.

**Sez.U** - "*Carica attestazione firmata del Direttore del Dipartimento*", in cui il/la candidato/a **deve caricare**, attraverso il pulsante scegli *file*, l'attestazione **in formato esclusivamente p7m** e **spuntare** obbligatoriamente la casella immediatamente successiva.

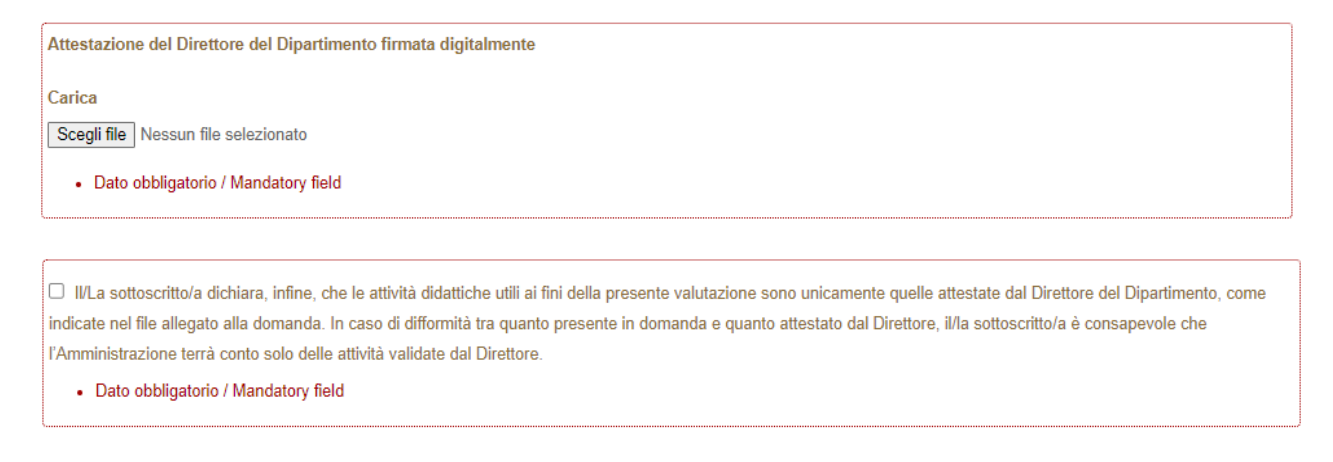

Compilata la pagina, cliccare sul pulsante "*Salva e prosegui*" per salvare i dati inseriti. Se si clicca sul pulsante in basso a destra " <sup>→</sup> *Successiva/Next*", i dati non verranno salvati.

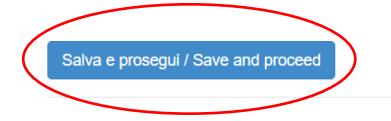

# **3.6 PAGINA "***ATTIVITÀ DIDATTICA NEL PERIODO OGGETTO DI VALUTAZIONE (da compilare nel caso*

*di trasferimento da altro Ateneo o da altro Dipartimento)*".

La sesta pagina, composta dalle Sezioni da **V** → **AA**, concerne sempre l'attività didattica, ma è compilabile **solo dal/la candidato/a trasferito da altro Ateneo o Dipartimento** (*e che, dunque, abbia previamente spuntato la dichiarazione, contenuta nella Sez.C - "Dati di Carriera relativi al periodo oggetto di valutazione", di aver afferito per il periodo oggetto di valutazione presso più* 

 $\rightarrow$  Successiva/Next

*Dipartimenti/Atenei*). Il/La candidato/a **deve indicare le attività svolte presso l'Ateneo/Dipartimento di provenienza** con le medesime modalità indicate nella pagina precedente, **ad eccezione** dell'attestazione rilasciata dal Direttore di Dipartimento dell'Ateneo di provenienza che può essere firmata anche olograficamente. Conseguentemente nella **Sez. AA** - *"Carica attestazione firmata del Direttore del Dipartimento",* il/la candidato/a **deve selezionare il tipo di formato di firma** apposto dal Direttore del Dipartimento:

- o p7m (firma digitale);
- o pdf (firma manuale)*.*

Nel caso di candidato/a non trasferito o con unica afferenza e il/la candidato/a visualizza la **Sez.AB** - "*Compilazione conclusa*".

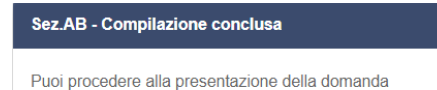

Il/La candidato/a deve, quindi, **cliccare il bottone** "*Salva e torna al cruscotto*".

Salva e torna al cruscotto / Save and back to dashboard

#### **4. FIRMA E INVIO DELLA DOMANDA ONLINE**

Il/La candidato/a (*ad eccezioni di quelli che si sono autenticati mediante Spid*, *per i quali vedi infra*), compilate correttamente tutte le pagine della domanda, può tornare al "*Cruscotto/Dashboard*" e, per inviare la domanda, deve premere il bottone "*Firma e Presenta/Sign and Submit*".

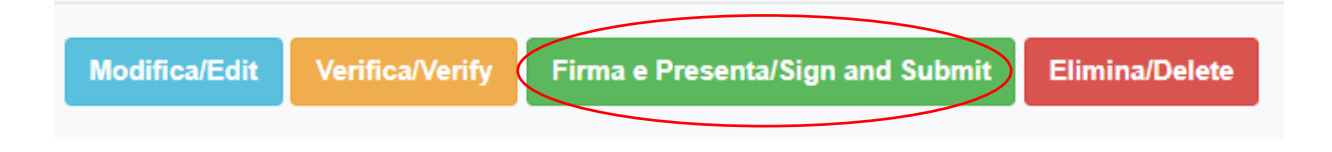

Cliccato il bottone "*Firma e Presenta/Sign and Submit*", il candidato visualizza tutta la domanda con i dati inseriti e, in fondo alla pagina, trova nuovamente il bottone "*Firma/Sign*".

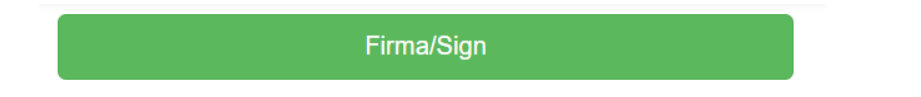

Cliccato il bottone *Firma*, il sistema procede alla **Generazione** del Pdf

#### Generazione PDF in corso/Generating PDF...

#### a seguito del quale si apre in automatico una schermata in cui sono indicate le possibili modalità di Firma:

#### Firma il documento sul server ConFirma / Sign the application on the server using ConFirma service

Per firmare digitalmente il documento è necessario avere una dotazione hardware (ad esempio smart card o dispositivo USB con certificato digitale di sottoscrizione rilasciato da un Certificatore accreditato) compatibile con il servizio ConFirma. Dopo la firma sarà possibile scaricare il PDF firmato / In oder to sign digitally the application it is necessary to have an hardware (e.g. smart card or USB with digital signature certificate issued by an approved certification authority) compatible with ConFirma service. After signing, applicants can download the signed pdf application

#### Firma digitalmente il documento sul tuo personal computer / Sign the application digitally on your pc

Per firmare digitalmente il documento è necessario avere una dotazione hardware (ad esempio smart card o dispositivo USB con certificato digitale di sottoscrizione rilasciato da un Certificatore accreditato) o software di firma digitale con cui generare, a partire dal file PDF del documento scaricato da questo sito, il file firmato in formato pdf.p7m da ricaricare sul sito stesso / In oder to sign digitally the application it is necessary to have an hardware (e.g. smart card or USB with digital signature certificate issued by an approved certification authority) or a software for digital signatures in order to create a pdf.p7m file from the pdf file downloaded from this site. The pdf.p7m file must be uploaded in the website again

Se si sceglie la **modalità**:

a) **ConFirma** di Firma sul server (procedura non ancora testata in ambiente Mac) si procede con le operazioni successive fino al completamento del processo. I *client Windows* necessitano della preventiva installazione dei *driver* del lettore *ArubaKey*, da effettuarsi mediante l'operazione di "*Import certificato*".

In questo caso la domanda risulta presentata **automaticamente** e viene generata **la ricevuta** con il numero Id. di domanda; questa è trasmessa via e-mail all'indirizzo indicato dal/la candidato/a nella Sez.A.

b) **Firma digitalmente** il documento sul proprio personal computer, il/la candidato/a, dopo aver firmato digitalmente la domanda (vedi guida alla firma digitale

[https://www.unina.it/documents/11958/28043636/2\\_SC\\_2022\\_1S22\\_Istruzioni\\_Firma\\_Digitale.pdf](https://www.unina.it/documents/11958/28043636/2_SC_2022_1S22_Istruzioni_Firma_Digitale.pdf) dovrà caricarla in piattaforma.

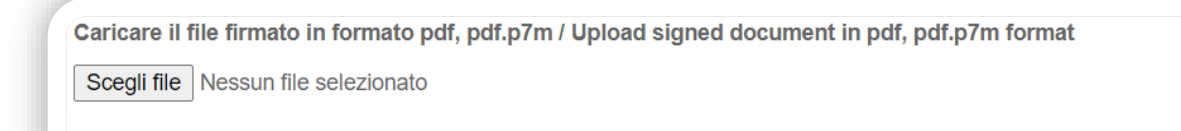

Caricata in piattaforma, il/la candidato/a deve cliccare sul pulsante "*Presenta*" la domanda.

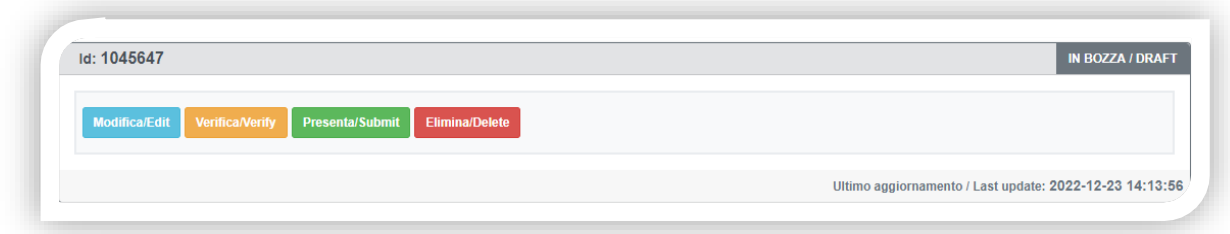

Si genera, così, **automaticamente** la ricevuta con il numero Id. di domanda, che è trasmessa via e-mail all'indirizzo indicato dal/la candidato/a nella Sez.A.

Il/La candidato/a, che si è autenticato/a con SPID, visualizza nel cruscotto il bottone "*Presenta*", non dovendo firmare digitalmente la domanda.

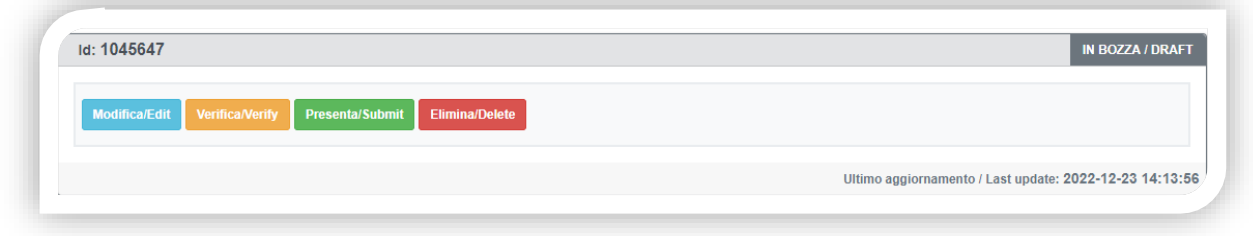

Si genera, così, **automaticamente** la ricevuta con il numero Id. di domanda, che è trasmessa via e-mail all'indirizzo indicato dal/la candidato/a nella Sez.A.